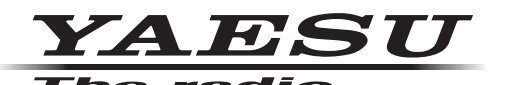

# **FT DX101MP / FTDX101D Firmware Upgrade Manual**

### **Important**

This firmware is provided for the FTDX101MP and FTDX101D.

Before downloading the software, please read the "Important Notes" carefully.

Downloading this firmware will indicate your agreement with the contents of the "Important Notes".

"Transceiver" is used hereafter to refer to the FTDX101MP or FTDX101D transceiver.

#### **Important Notes**

- O All responsibility in using this firmware lies with the customer. We cannot be held responsible in any way for any damages or losses which may be incurred by the customer as a result of using this firmware.
- $\bigcirc$  The transceiver needs all settings to be reset immediately after updating the firmware. Resetting the transceiver will clear all memories and the setting data of the setting menu. Before updating the firmware, it is recommended to back up the memory data saved in the memory channels and the setting data of the setting menu. Refer to "Saving Memory data and setting Menu data" described in the Operation Manual for the backup method.
- $\bigcirc$  Copyrights and all other intellectual property rights for the firmware, as well as the manual, are the property of YAESU MUSEN CO., LTD.
- m The revision and modification of this firmware is prohibited. Redistribution, transfer, and resale of downloaded files are also prohibited.
- O Downloaded files may only be used for personal use.
- $\bigcirc$  If you cannot perform the firmware upgrade yourself, please consult with one of our sales sites or service centers.

#### **Regarding this Firmware**

MAIN; DISPLAY; IF DSP MAIN; IF DSP SUB; SDR MAIN; SDR SUB; and AF DSP firmware are available for the FTDX101MP/D transceiver. Check your firmware version, and perform firmware upgrades when needed.

#### **SD card preparation**

To update the firmware, format (initialize) the SD card in advance on the FTDX101MP/D. For information about the SD card that can be used and how to format it, refer to "Using the SD Card" described in the Operation Manual.

#### **Downloading the Firmware**

- 1. Download the "firmware: FTDX101 Firmware-update\_xxxxxx.zip" compressed file from our website.
- 2. Unzip the downloaded file.

Using a PC with Windows OS, right click on the downloaded "zip" file. The "Extract All Contents Menu" will extract the contents of the zip file into a new folder and then open the new folder.

The firmware file (extension is SFL) is in the "FTDX101 Firmware-update xxxxxx" folder that is generated at the time of extraction.

- 3. Copy the firmware to an SD card that is previously formatted in the FTDX101MP/D.
	- **Note**: Copy the file directly under the "FTDX101" folder. Do not copy it into the "Capture", "MemList" or "Menu" folder. If you copy to anything other than under the "FTDX101" folder, you will not be able to update the FTDX101MP/D, as it will not recognize the file.

The folder configuration in the SD card formatted with FTDX101MP/D is as shown below.

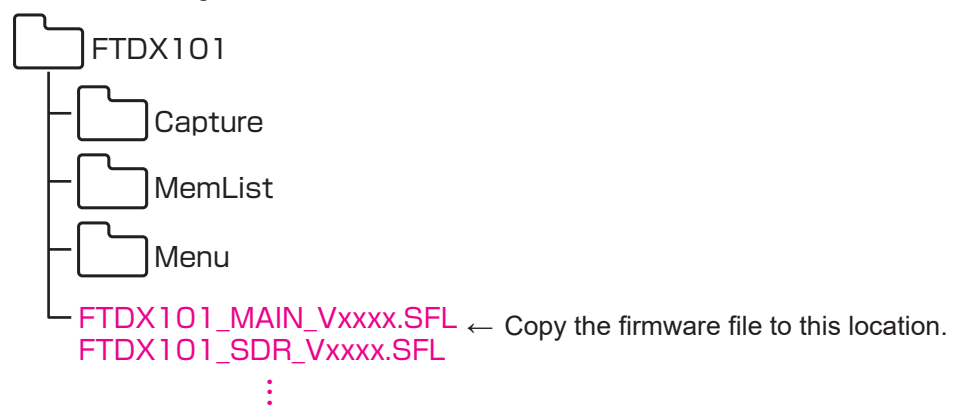

#### **How to Confirm the Firmware Version**

1. Press the [**FUNC**] key, and then touch [**EXTENSION SETTING**].

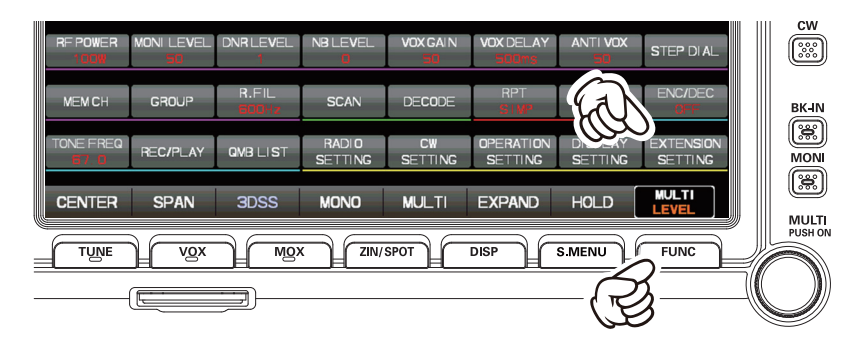

#### 2. Touch [**SOFT VERSION**].

The versions of each firmware will be displayed on the TFT screen.

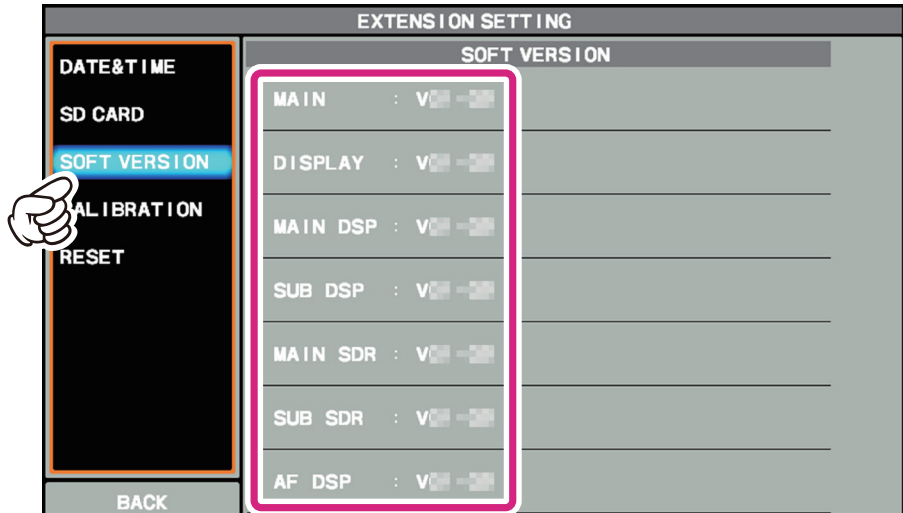

## **How to Update the Firmware**

The transceiver needs all settings to be reset immediately after updating the firmware. Resetting the transceiver will clear all memories and the setting data of the setting menu.

Before updating the firmware, it is recommended to back up the memory data saved in the memory channels and the setting data of the setting menu. Refer to "Saving Memory data and setting Menu data" described in the Operation Manual for the backup method.

- 1. Turn the transceiver OFF.
- 2. Insert the SD card, written with the firmware, into the SD card slot.
- 3. Turn the transceiver ON.
- 4. Press the [**FUNC**] key, and then touch [**EXTENSION SETTING**].

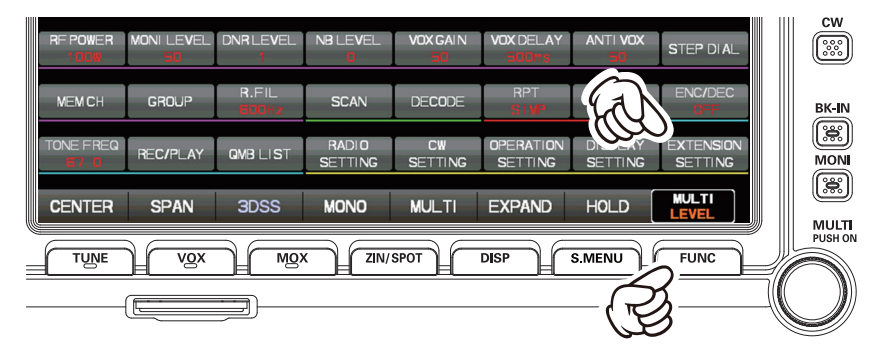

5. Touch [**SD CARD**], and then touch [**DONE**] on the [**FIRMWARE UPDATE**] item.

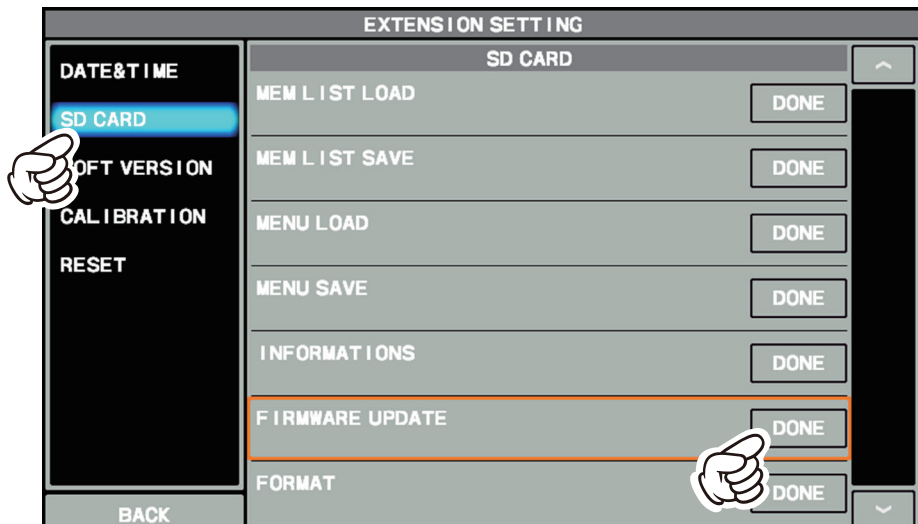

6. A list of firmware stored in the SD card is displayed.

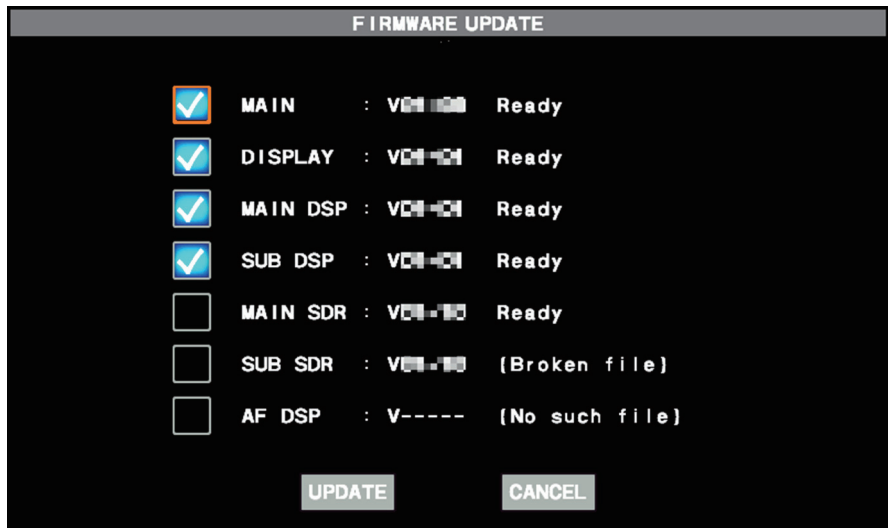

- $\cdot$  " $\checkmark$ ": Firmware to be updated. If the firmware is newer than the firmware in the transceiver and it is not marked " $\checkmark$ ", touch the  $\square$  box and mark " $\checkmark$ ".
- Ready: Updateable file The same version as the firmware in the transceiver, and it is also displayed when the update is not necessary.
- (Broken file): The file is corrupted for some reason. Download the firmware file from our website again and try again from the beginning.
- (No such file): There is no target firmware in the SD card.
- 7. Touch [**UPDATE**].

To cancel the update, touch [**CANCEL**].

8. A confirmation screen for executing the update will be displayed. Touch [**OK**] to update the firmware. To cancel the update, touch [**CANCEL**].

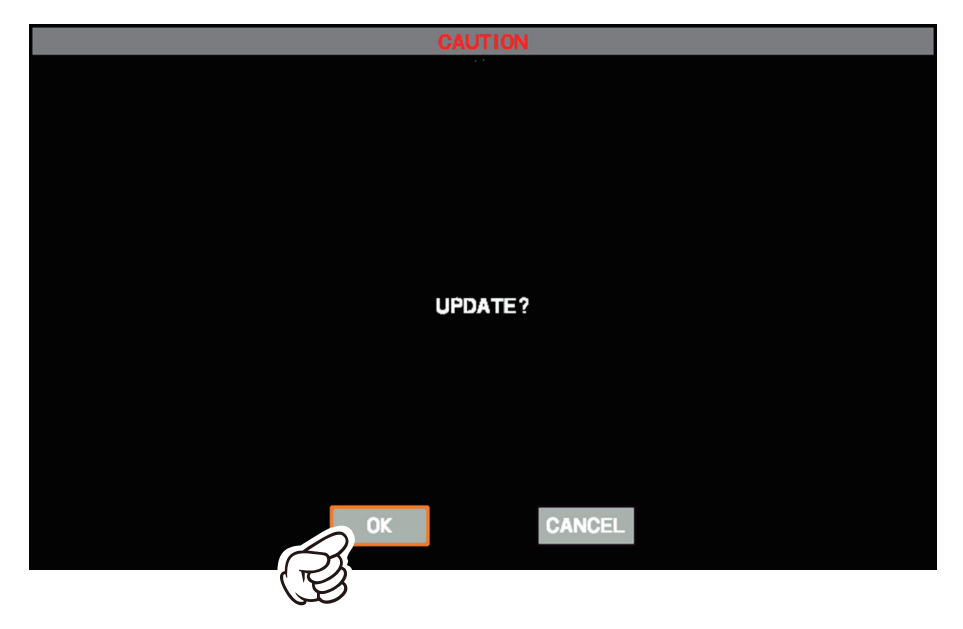

9. The update progress indicator is displayed when the firmware transfer begins. Please wait until the process has been completed.

# **Caution!**

**Do not remove the SD card or turn the transceiver OFF while updating. If the update is interrupted the radio will not operate properly.**

- 10.When the update is complete, the power is automatically turned OFF and then automatically turned ON. Reset the transceiver (see below).
- 11. Press the [FUNC] key  $\rightarrow$  touch [EXTENSION SETTING]  $\rightarrow$  touch [RESET]
- 12.Touch [DONE] of the [ALL RESET].

A confirmation screen for reset execution is displayed.

13.Touch [OK] to execute the reset.

The power is turned OFF once and then turned ON automatically.

This completes the firmware upgrading process.

**Note**: If an error screen is displayed during the update, touch the screen to automatically turn the power

OFF  $\rightarrow$  ON to return to the normal operation screen, then try again from step 1.